#### **Teams 会議への接続方法(パソコンでアプリをご利用の場合)**

(画面は異なる場合があります)

1. 接続先 URL にアクセス

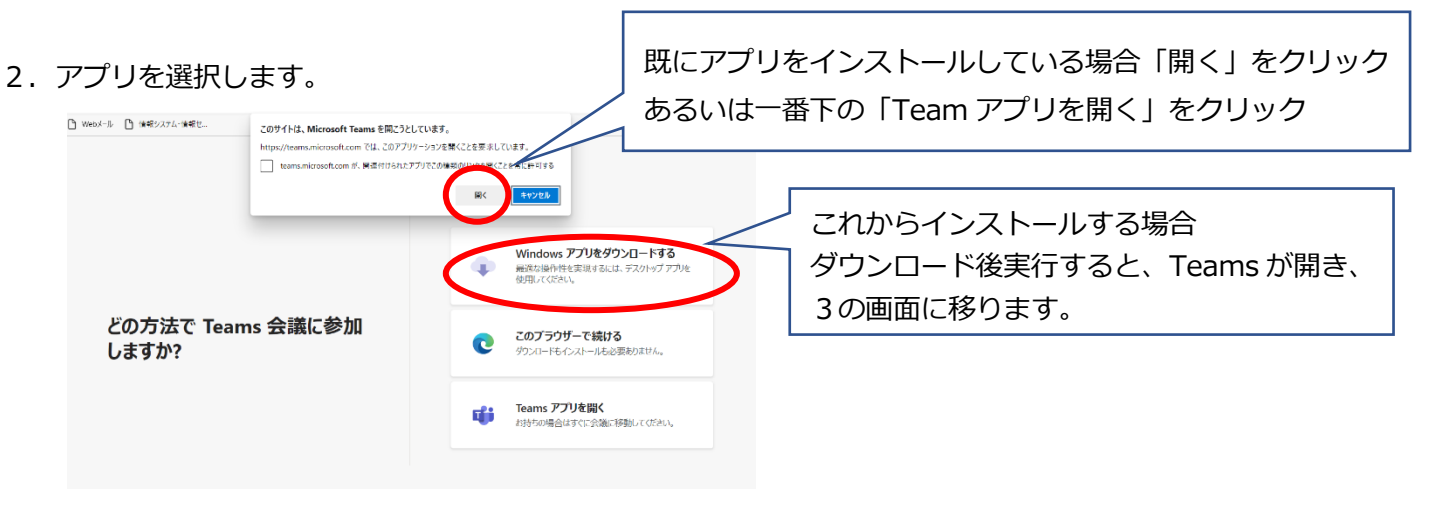

3. お名前を入力し、カメラ、マイクを確認後、参加します。

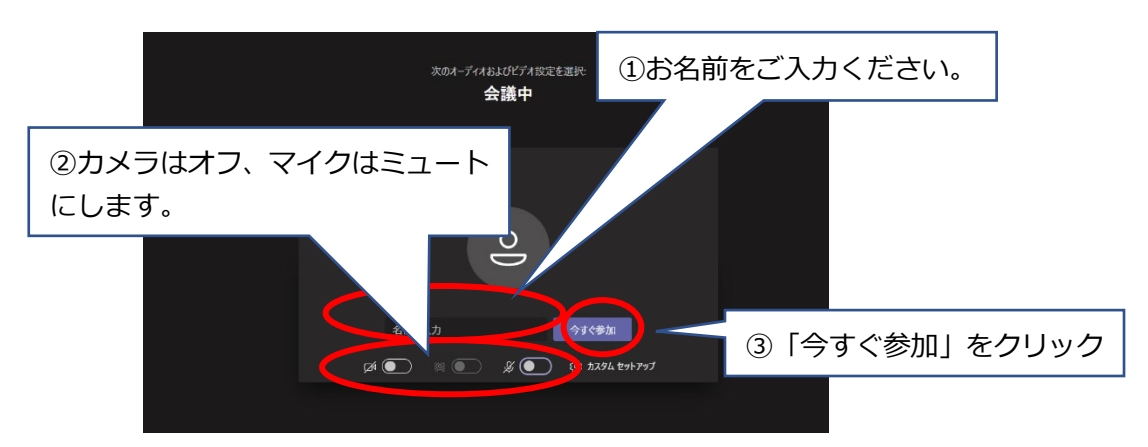

4. 入室が完了するまでしばらくお待ちください

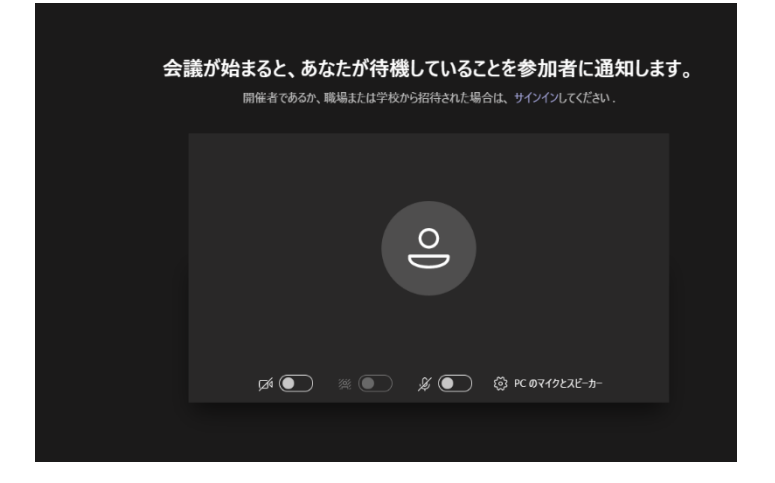

#### **Teams 会議への接続方法(パソコンで web からご利用の場合)**

(\*画面は異なる場合があります)

- 1. 接続先 URL にアクセス (Edge または Chrome の利用が推奨されています)
- 2.web を選択します。

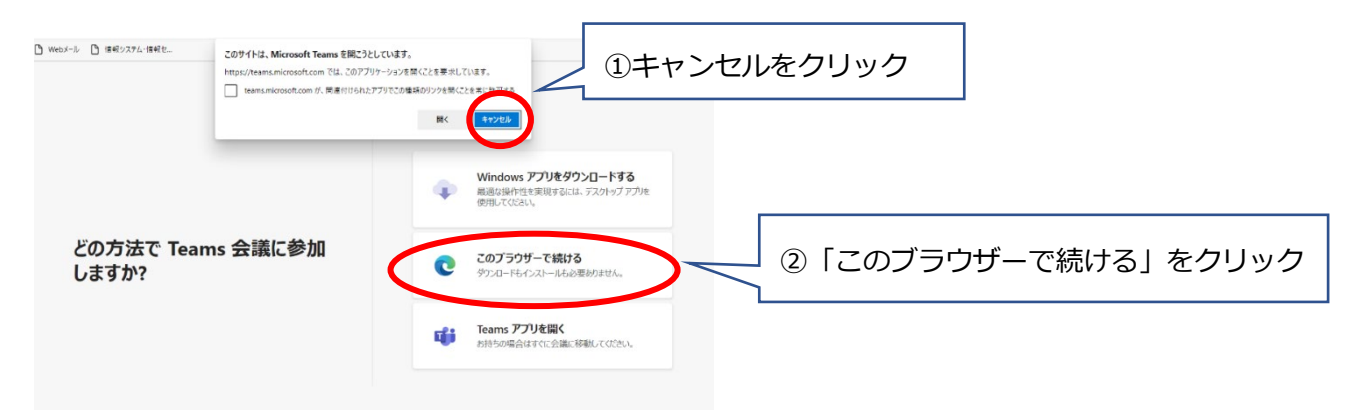

3. マイク、カメラの許可を設定します。

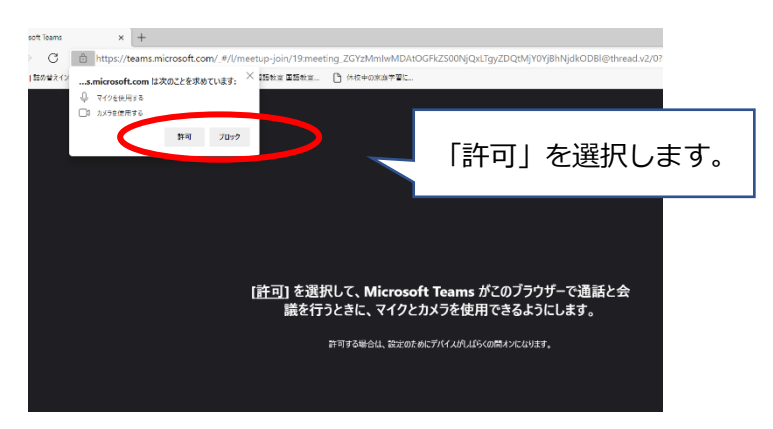

4. お名前を入力し、カメラ、マイクを確認後、参加します。

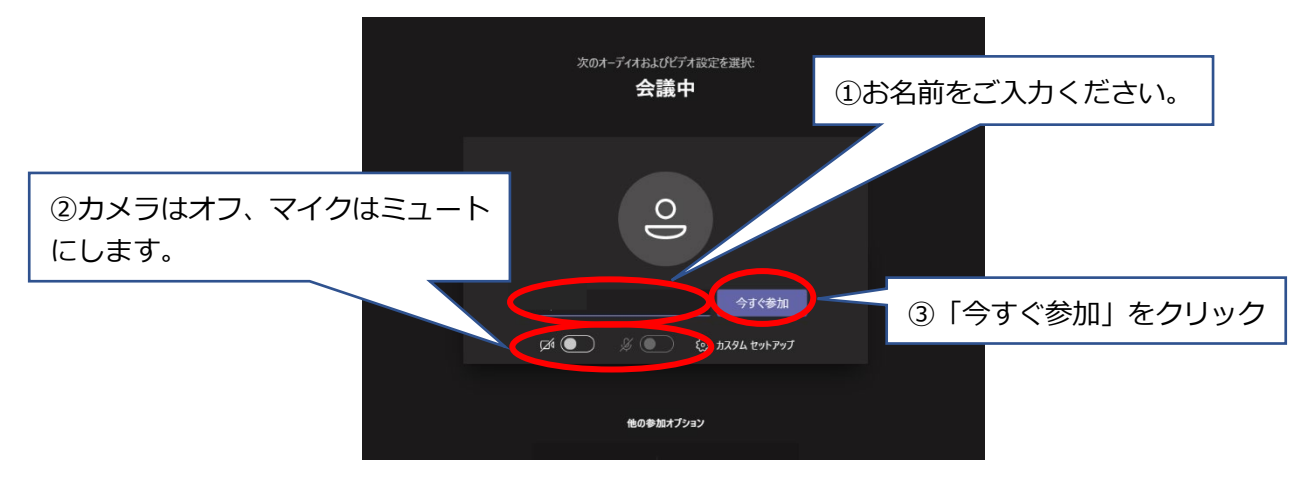

5. 入室が完了するまでしばらくお待ちください。

### **Teams 会議への接続方法(スマホ、タブレットからご利用の場合)**

(\*画面は異なる場合があります)

- 1. 接続先 URL にアクセス
- 2. アプリを入手し、インストール後開きます。

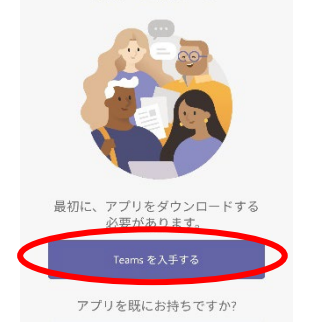

既にアプリを入手されている場合は Teams アプリを選択し、 3. にお進みください。

3. お名前等を入力し、会議に参加します。

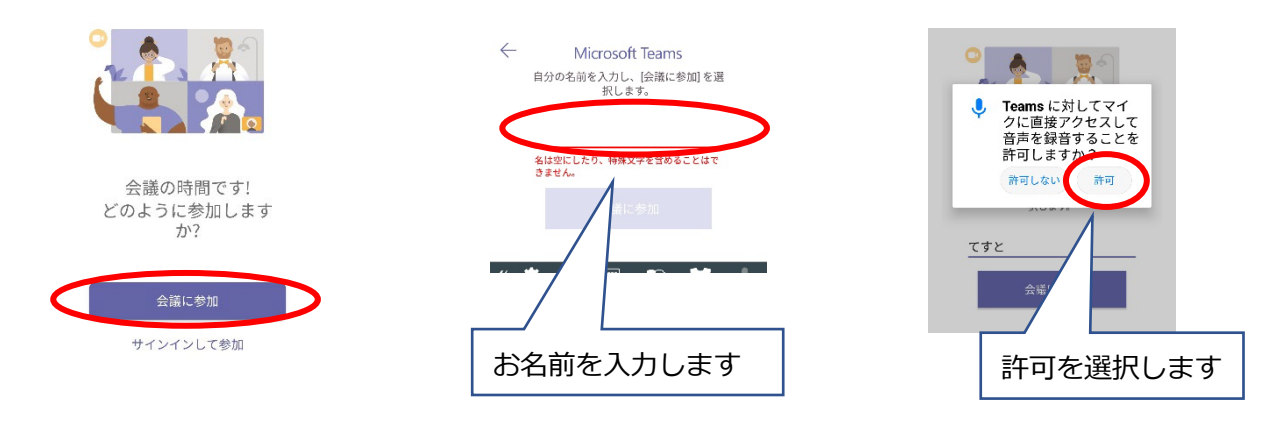

4. 入室が完了するまでしばらくお待ちください。

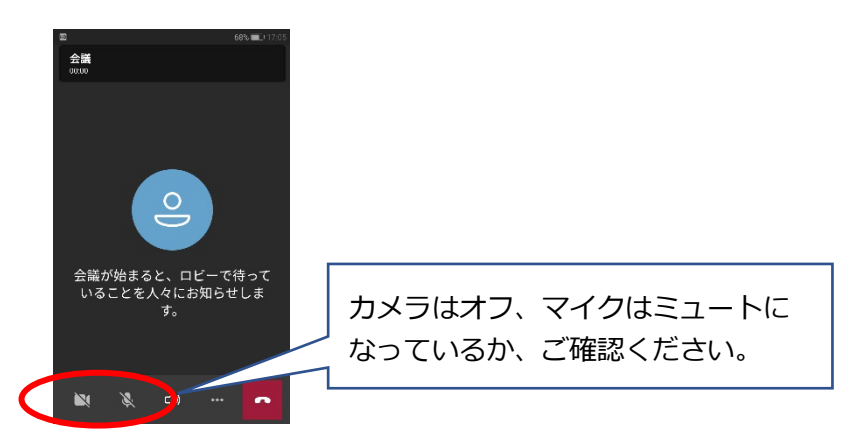

## **Teams 会議での操作方法(パソコンの場合)**

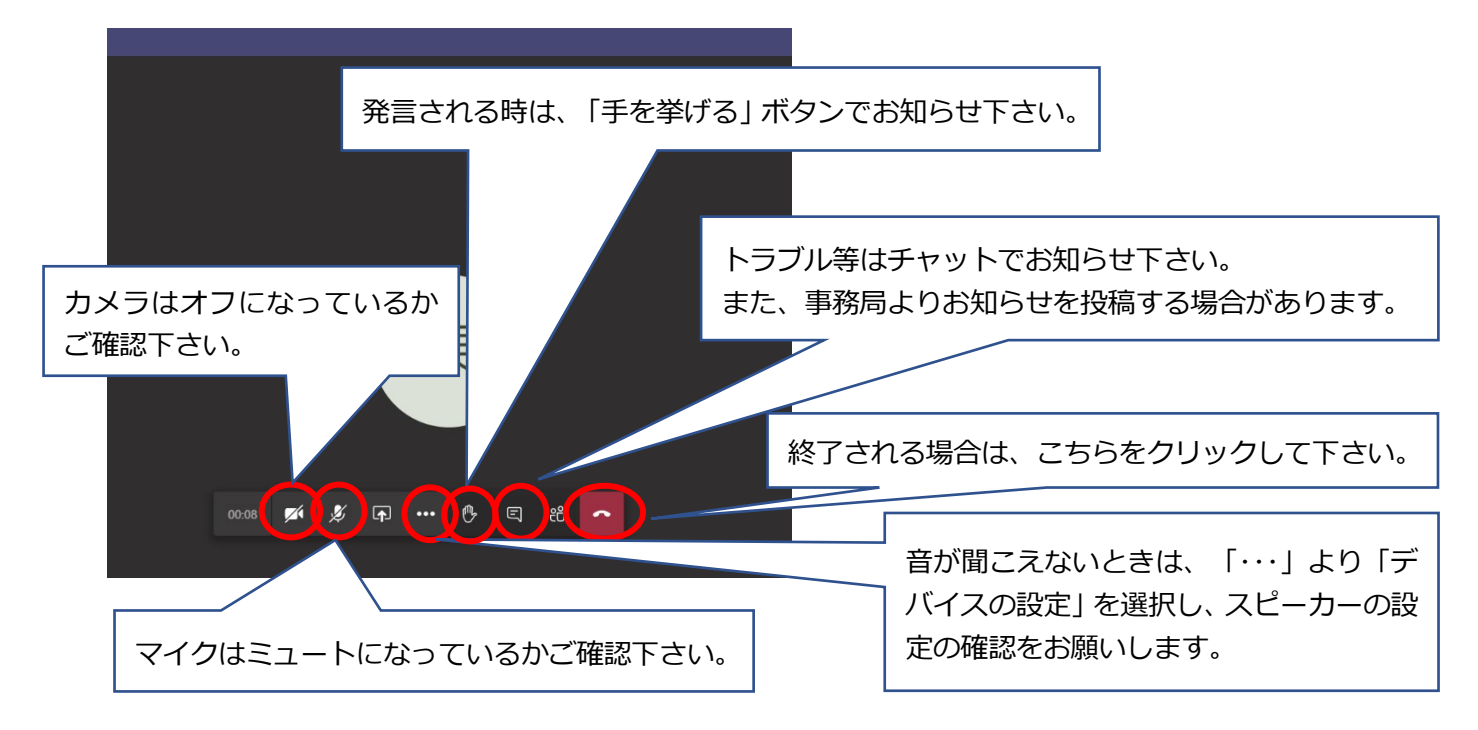

# **Teams 会議での操作方法(スマホ、タブレットの場合)**

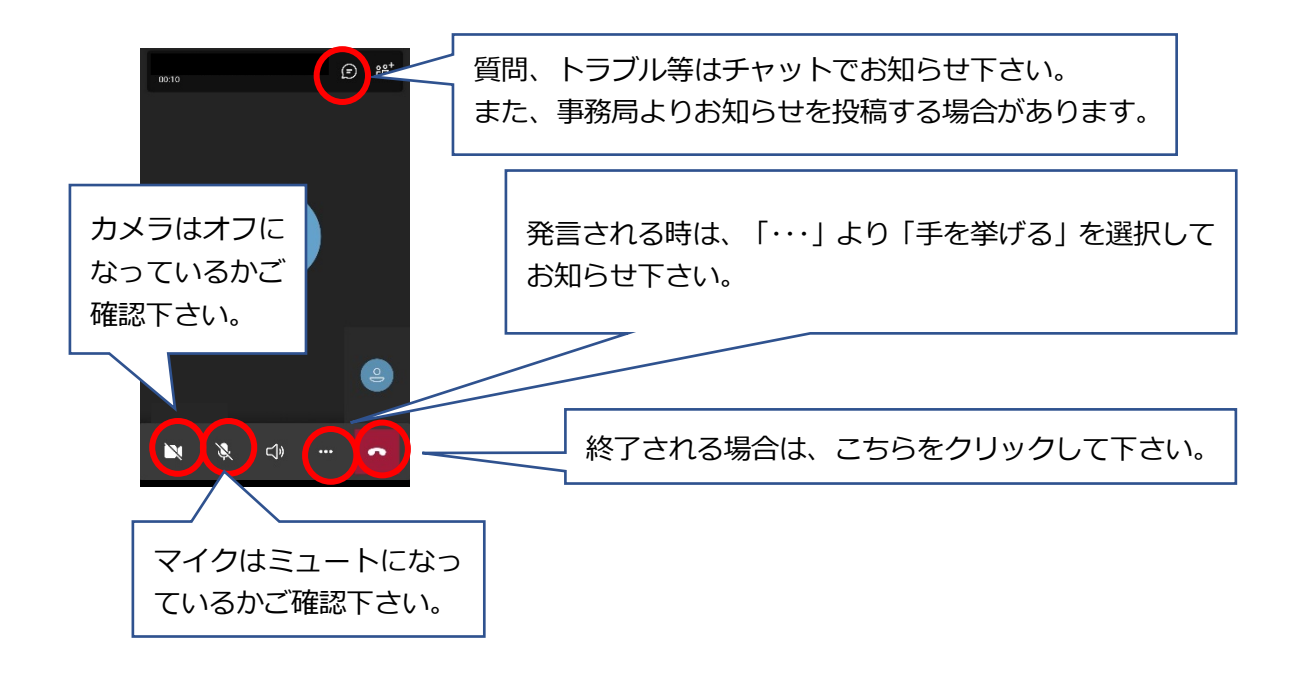